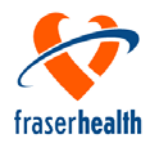

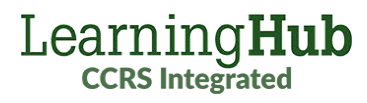

# **User Account Setup New Hire Employees**

## **What you need to know Terminology**

- One LearningHub account (email login) can have multiple profiles. You should have one profile for each active role in the Health Authorities.
- As a new hire, you will need a FHA Employee profile in your account.
- **To ensure that your manager can see your course completions**, your account must contain:
	- a Fraser Health Employee profile **verified** (with your FH employee number).
- There may be a delay in receiving your FH employee number. You can start the required education with your existing profile and update your profile after the courses are completed.

## **Instructions**

- **1.** If you do not have a LearningHub Account  $\rightarrow$  create a FHA Employee account
- **2.** If you have an account: check your profile status

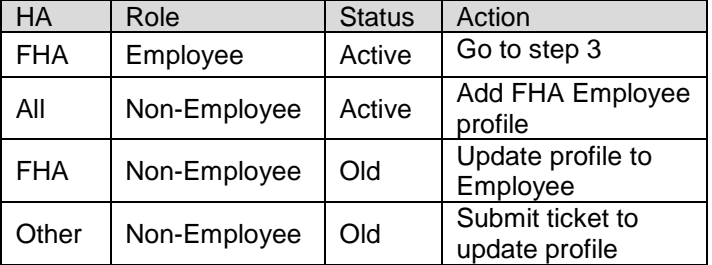

**3.** Ensure that your FHA Employee profile contains up to date information

### Complete the next steps after you receive your FH employee number

**4.** Verify your Employment Status Add your employee number to your profile

## **Need Help?**

**Learner Support** 

LearningHub Helpsite: [http://learninghubhelp.phsa.ca/my-profile/](http://learninghubhelp.phsa.ca/my-profile/set-up-a-learninghub-account)

To request help with LearningHub, please submit a **Learner Support Ticket:** <http://learninghubhelp.phsa.ca/contact>

**Account:** your email login. One account can have multiple profiles.

**Profile:** your role + the Health Authority Example: VCH Student, FHA Employee.

**Merge:** combine multiple accounts/profiles into one account with one profile. This removes old profiles/accounts.

**Link:** combine multiple accounts into one account with multiple profiles. This links active profiles together with a shared training history, under one email login.

### **How To – Quick Reference**

**Go to LearningHub:** [https://learninghub.phsa.ca](https://learninghub.phsa.ca/)

**Create a new LearningHub Account** Go to LearningHub and select "**Sign up for an account**"

**Reset your LearningHub password** <https://accounts.learninghub.phsa.ca/Account/Recover> Enter the email address associated with your account.

**Check your profile status** While logged in, click on the drop down near your name on the top right-hand side, and select **My Profile**

**Update your profile information**  Go to your **My Profile** page and select **Update Profile**

**Add a new profile to your account** Go to your **My Profile** page, click on the **Switch Profile** drop-down menu (top right-hand side) and select "add another Health Organization"

**Verify your Employement Status** Go to your **My Profile** page, click the button to **Verify Employment Status**, and enter your FHA Employee ID number

**Change your Login email address** Go to your **My Profile** page. Under Account Information, Login Email, select the option to **Change Login Email**

**Add an alternate email address for notifications** Go to your **My Profile** page, select **Update Profile** and update the **Alternate Work Email** field

**Merge or Link your accounts/profiles** Submit a **Learner Support ticket**, specifying the email address(es) associated with your accounts and which accounts/profiles you want to keep.